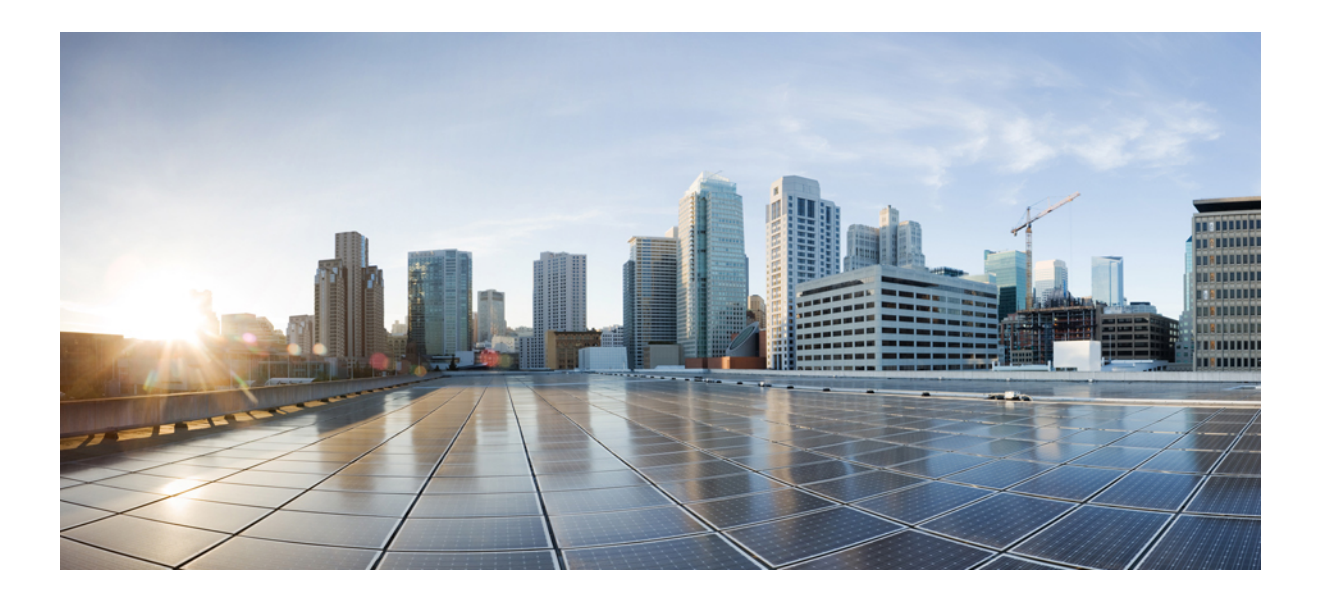

## **Cisco Unified Communications Manager 10.0(SIP)**을 위한 **Cisco Unified SIP Phone 3905** 사용 설명서

초판**:** 2013년 10월 17일

#### **Americas Headquarters**

Cisco Systems, Inc. 170 West Tasman Drive San Jose, CA 95134-1706 USA http://www.cisco.com Tel: 408 526-4000 800 553-NETS (6387) Fax: 408 527-0883

이 설명서의 제품 관련 사양 및 정보는 예고 없이 변경될 수 있습니다. 이 설명서의 모든 설명, 정보 및 권장 사항이 정확하다고 판단되더라도 어떠한 명시적이거나 묵시적인 보증도 하지 않습니다. 모든 제품의 해당 애플리케이션에 대한 책임은 전적으로 사용자에게 있습니다.

동봉한 제품에 대한 소프트웨어 라이센스 및 제한된 보증에 대해서는 제품과 함께 제공된 정보 패킷의 내용을 따르며 여기에 인용된 내용은 참조합니다. 소프트웨어 라이센 스 또는 제한된 보증을 찾을 수 없는 경우 CISCO 담당자에게 문의하여 복사본을 요청하십시오.

다음 정보는 클래스 A 기기의 FCC 준수를 위한 것입니다. 이 장비는 테스트를 거쳐 FCC 규정 15부에 의거하여 클래스 A 디지털 장치 제한 규정을 준수함이 확인되었습니다. 이러한 제한은 장비가 상업 환경에서 작동될 때 유해한 전파 혼선으로부터 적정한 수준의 보호를 제공하기 위해 고안되었습니다. 이 장비는 무선 주파수 에너지를 생성, 사 용 및 방사하므로 지침에 따라 설치하여 사용하지 않을 경우 무선 통신에서 유해한 전파 혼선을 일으킬 수 있습니다. 주거 지역에서 이 장비의 작동은 유해한 전파 혼선을 야 기할 가능성이 있으며, 그 경우에 사용자는 자비로 전파 혼선을 시정할 것이 요구됩니다.

다음 정보는 클래스 B 기기의 FCC 준수를 위한 것입니다. 이 장비는 테스트를 거쳐 FCC 규정 15부에 의거하여 클래스 B 디지털 장치 제한 규정을 준수함이 확인되었습니다. 이러한 제한은 주거용 설치 시 유해한 전파 혼선으로부터 적정한 수준의 보호를 제공하기 위해 고안되었습니다. 이 장비는 무선 주파수 에너지를 생성, 사용 및 방사하므로 지침에 따라 설치하여 사용하지 않을 경우 무선 통신에서 유해한 전파 혼선을 일으킬 수 있습니다. 특정한 설치에서 전파 혼선이 발생하지 않는다는 보장은 없습니다. 본 장 비를 켜거나 끌 때 라디오 또는 TV 수신에 전파 혼선을 일으키는 경우, 다음 중 하나 이상의 조치를 수행하여 전파 혼선을 해결해 보십시오.

- 수신 안테나의 방향을 조정하거나 재설치합니다.
- 장비와 수신기 사이의 간격을 늘립니다.
- 장비를 수신기가 연결된 회로와 다른 회로의 콘센트에 연결합니다.
- 판매업체나 숙련된 라디오/TV 기술자에게 문의합니다.

Cisco의 승인 없이 본 제품을 수정할 경우 FCC 승인이 무효화되고 제품을 조작할 수 있는 권한이 무효화될 수 있습니다.

Cisco의 TCP 헤더 압축은 UNIX 운영 체제의 UCB 공개 도메인 버전의 일부로서 University of California, Berkeley(UCB)에서 개발된 프로그램을 적용하여 구현합니다. All rights reserved. Copyright © 1981, Regents of the University of California.

여기에 언급된 기타 모든 보증에도 불구하고 이러한 공급자의 모든 문서 및 소프트웨어는 모든 결함이 포함된 "있는 그대로" 제공됩니다. CISCO 및 위에서 언급한 공급자는 상품성, 특정 목적에의 적합성 및 비침해에 대한 보증을 포함하되 이에 제한되지 않으며 거래 과정, 사용 또는 거래 관행으로부터 발생되는 모든 명시적이거나 묵시적인 보 증을 부인합니다.

CISCO 또는 그 공급자는 이 설명서의 사용 또는 사용할 수 없음으로 인한 모든 파생적, 부수적, 직접, 간접, 특별, 징벌적 또는 기타 모든 손해(영업 이익 손실, 영업 중단, 영업 정보 손실, 또는 그 밖의 금전적 손실로 인한 손해를 포함하되 이에 제한되지 않음)에 대하여 어떠한 경우에도 책임을 지지 않으며, 이는 CISCO 또는 그 공급자가 그와 같은 손해의 가능성을 사전에 알고 있던 경우에도 마찬가지입니다.

이 문서에서 사용되는 모든 인터넷 프로토콜(IP) 주소와 전화 번호는 실제 주소와 전화 번호가 아닙니다. 이 문서에 포함된 예, 명령 디스플레이 출력, 네트워크 토폴로지 다 이어그램 및 기타 그림은 설명을 위한 목적으로만 표시됩니다. 그림 내용에서 실제 IP 주소 또는 전화 번호 사용은 의도되지 않은 사항입니다.

Cisco <sup>및</sup> Cisco 로고는 미국 <sup>및</sup> 기타 국가에서 Cisco <sup>및</sup>/또는 해당 계열사의 상표 또는 등록 상표입니다. Cisco 상표 목록을 보려면 다음 URL<sup>을</sup> 방문하십시오. [http://](http://www.cisco.com/go/trademarks) [www.cisco.com/go/trademarks](http://www.cisco.com/go/trademarks) 문서에 언급된 타사 상표는 <sup>각</sup> 소유자의 자산입니다. 파트너라는 용어의 사용이 Cisco<sup>와</sup> 다른 업체 사이의 제휴 관계를 의미하는 <sup>것</sup> 은 아닙니다. (1110R)

© 2013 Cisco Systems, Inc. All rights reserved.

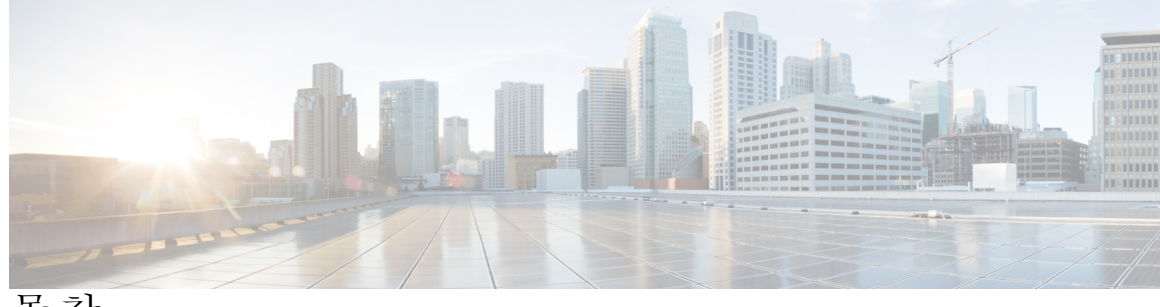

목차

Г

```
시작하기 1
  접근성 기능 1
  전화기 연결부 1
  단추 및 하드웨어 3
  전화기 화면 5
  받침대 6
  핸드셋 거치대 조정 6
기본 작업 9
  전화 걸기 9
     번호에 다시 전화 걸기 9
    국제 번호로 전화 걸기 9
     FAC(Forced Authorization Code)를 사용하여 전화 걸기 10
  통화 응답 10
     훅플래시를 사용하여 통화에 응답 10
     당겨받기를 사용하여 통화에 응답 11
     그룹 당겨받기를 사용하여 통화에 응답 11
  통화 대기 알림에 응답 12
  통화 관리 12
     모두 착신 전환 12
    다른 번호로 통화 전환 13
     통화를 전환하기 전에 통화 간 전환 13
     통화 보류 13
  전화기 음소거 14
  전화회의 14
     전화회의 설정 14
     전화회의에서 참가자 삭제 15
  전화기 정보 보기 15
```

```
Cisco Unified Communications 셀프 케어 포털에 로그인 16
통화 기록 17
  통화 기록 보기 17
  통화 기록에서 전화 걸기 18
음성 메일 19
  음성 메일 사용자 정의 19
  음성 메시지 확인 19
  음성 메시지 듣기 20
고급 작업 21
  통화 기능 21
     자동 응답 21
     자동 끼어들기 21
     공유 회선 21
     페이지 전화 22
사용자 기본 설정 23
  벨소리 변경 23
  회선 설정 23
제품 안전 및 보안 25
  안전 및 성능 정보 25
     정전 25
     외부 장치 25
     Bluetooth 무선 헤드셋 성능 26
     전원 정보 26
  FCC 규정 준수 설명문 26
     FCC Part 15.21 설명문 26
     FCC RF 방사능 노출 설명문 27
     FCC 수신기 및 클래스 B 디지털 설명문 27
  Cisco 제품 보안 개요 27
보증 29
```
Cisco [하드웨어](#page-32-1) 1년 제한적 보증 조건 **29**

<span id="page-4-0"></span>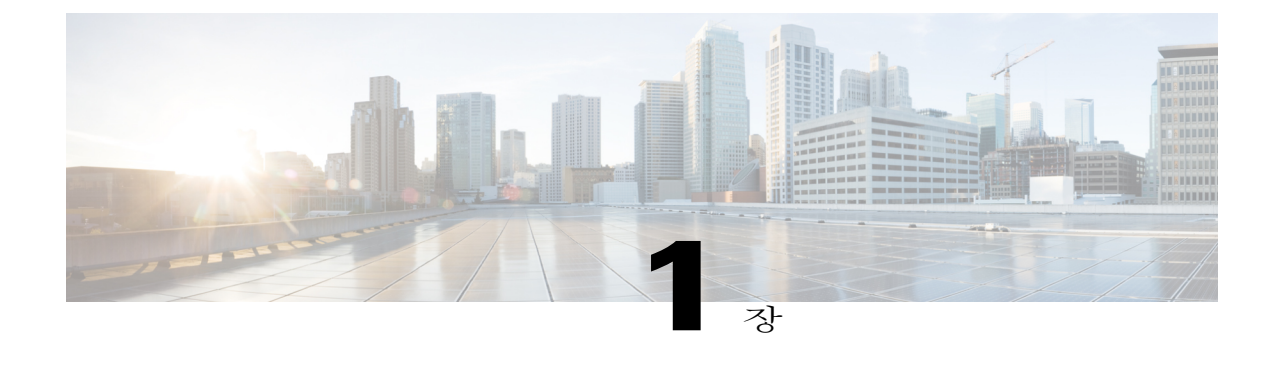

# 시작하기

- [접근성](#page-4-1) 기능, 1 페이지
- [전화기](#page-4-2) 연결부, 1 페이지
- 단추 및 [하드웨어](#page-6-0), 3 페이지
- [전화기](#page-8-0) 화면, 5 페이지
- [받침대](#page-9-0), 6 페이지
- [핸드셋](#page-9-1) 거치대 조정, 6 페이지

# <span id="page-4-1"></span>접근성 기능

Cisco Unified SIP Phone 3905는 시각 장애인, 청각 장애인 및 신체 운동 장애인을 위해 접근성 기능을 제공합니다.

http://www.cisco.com/en/US/docs/voice\_ip\_comm/cuipph/all\_models/accessibility/english/user/guide/access [3905.html](http://www.cisco.com/en/US/docs/voice_ip_comm/cuipph/all_models/accessibility/english/user/guide/access_3905.html)

다음 Cisco 웹 사이트에서 접근성에 대한 정보를 찾아볼 수도 있습니다.

<http://www.cisco.com/web/about/responsibility/accessibility/index.html>

# <span id="page-4-2"></span>전화기 연결부

Г

다음 그림을 참조하여 전화기를 네트워크에 연결하십시오.

 $\mathbf l$ 

 $\mathbf I$ 

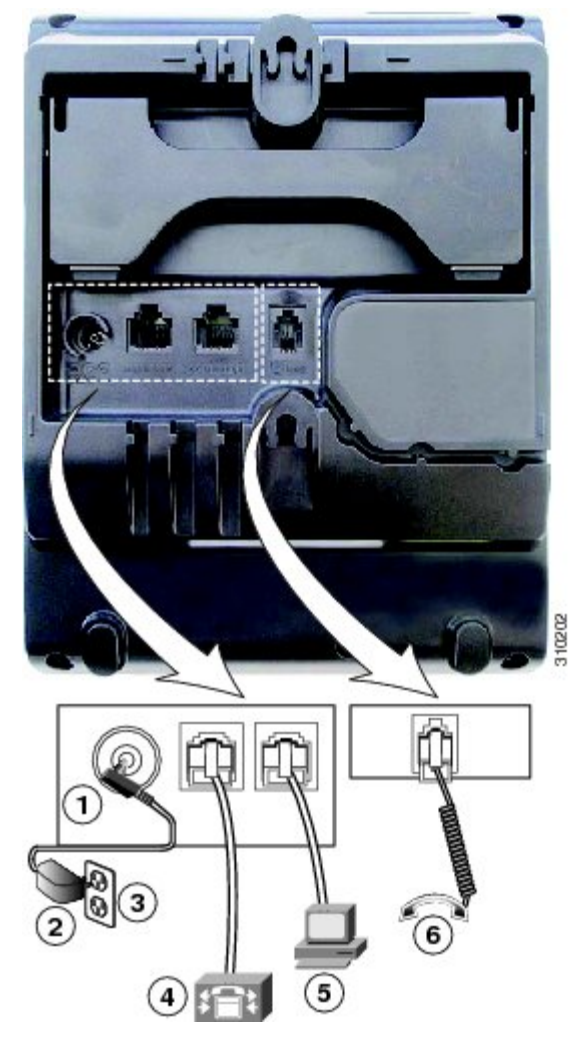

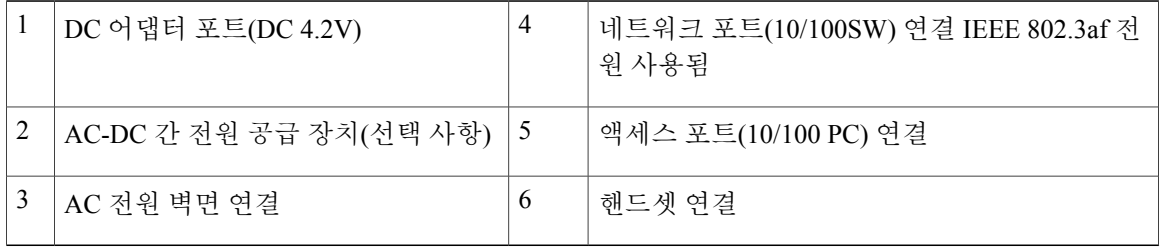

 $\Gamma$ 

# <span id="page-6-0"></span>단추 및 하드웨어

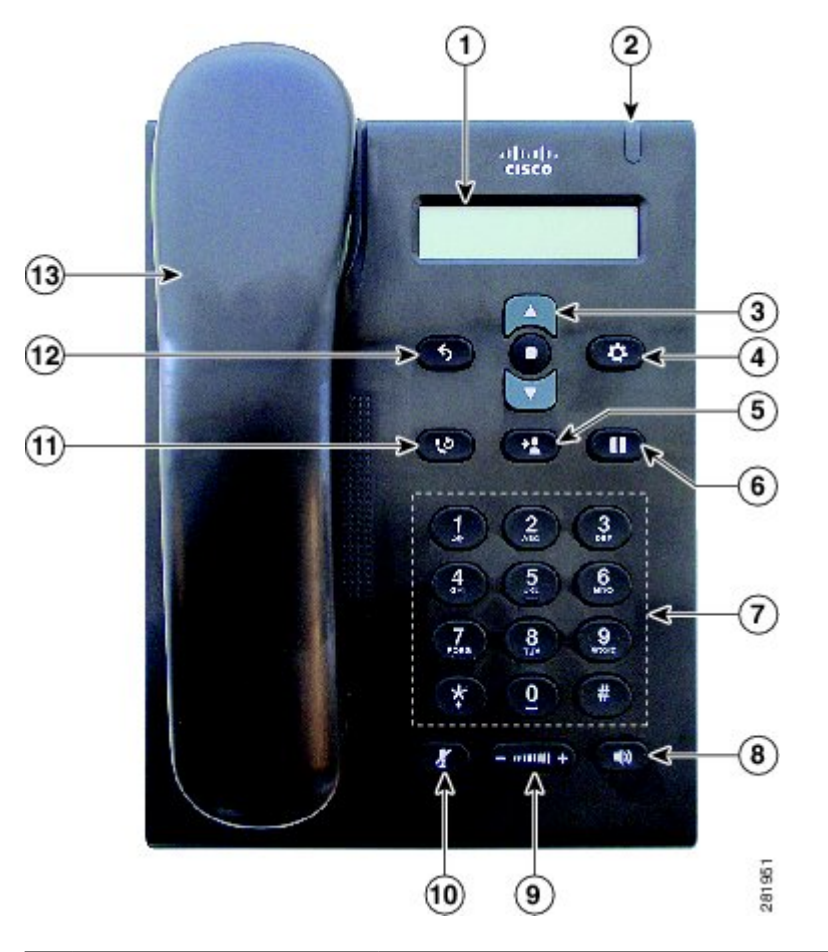

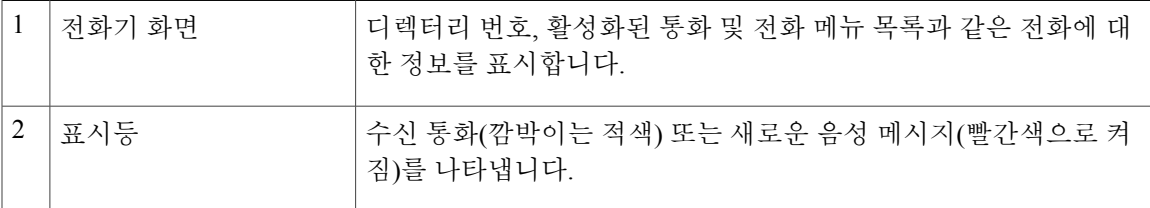

 $\mathbf I$ 

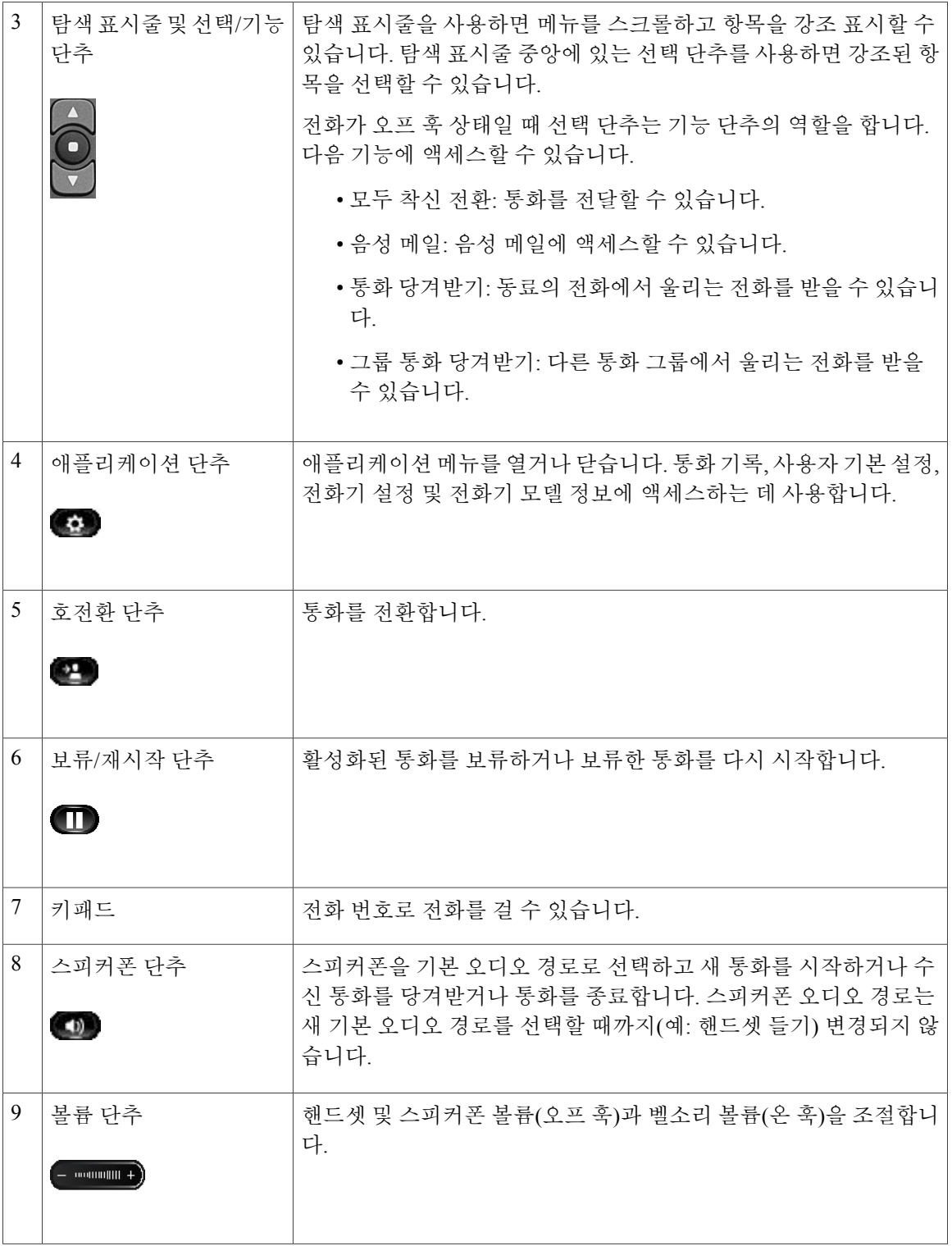

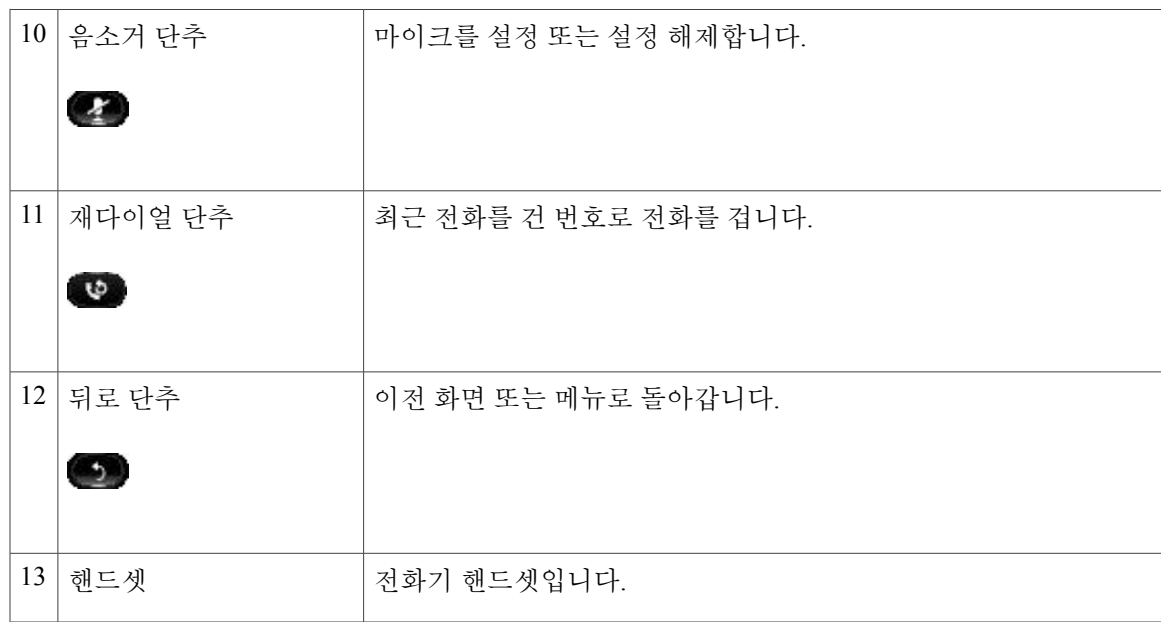

<span id="page-8-0"></span>전화기 화면

 $\overline{\phantom{a}}$ 

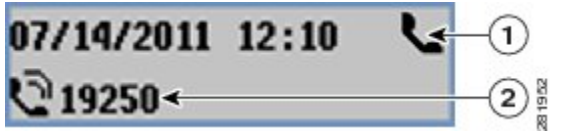

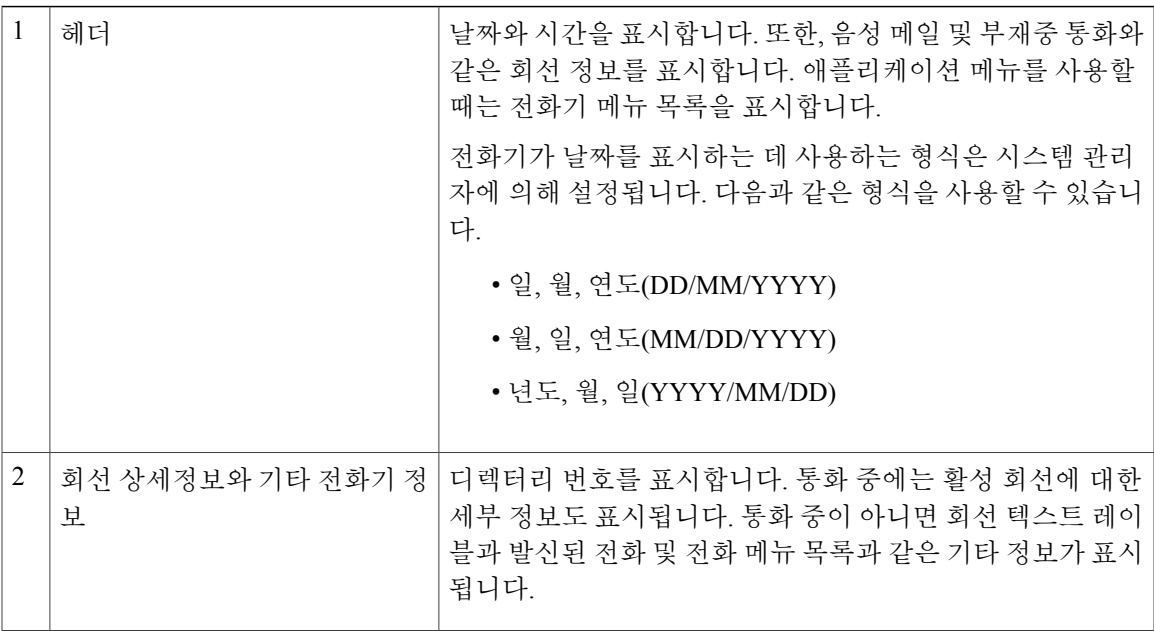

ι

# <span id="page-9-0"></span>받침대

Cisco Unified IP Phone 3905에는 접이식 받침대가 있습니다. 받침대를 펼치면 전화기의 보기 각도가 높아집니다.

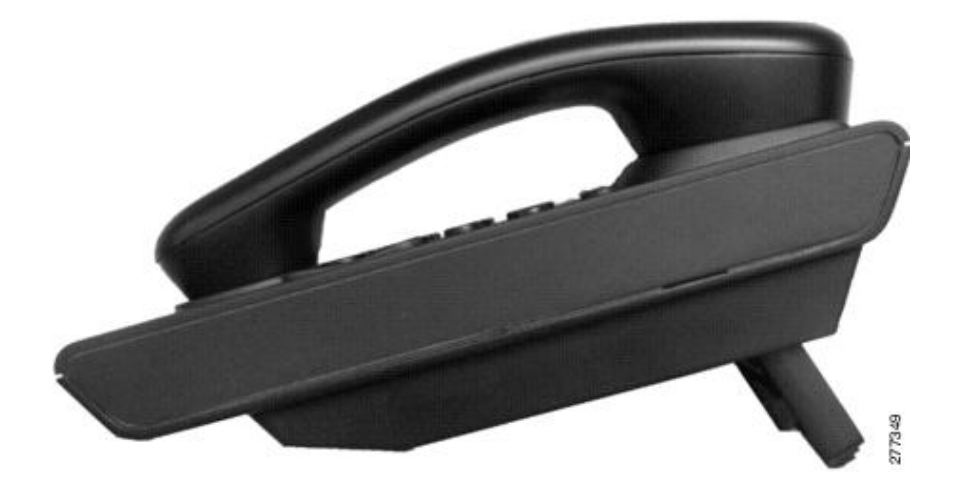

# <span id="page-9-1"></span>핸드셋 거치대 조정

벽에 장착된 전화기의 경우 수신기가 받침대에서 미끄러지지 않도록 핸드셋 거치대를 조정해야 할 수 있습니다.

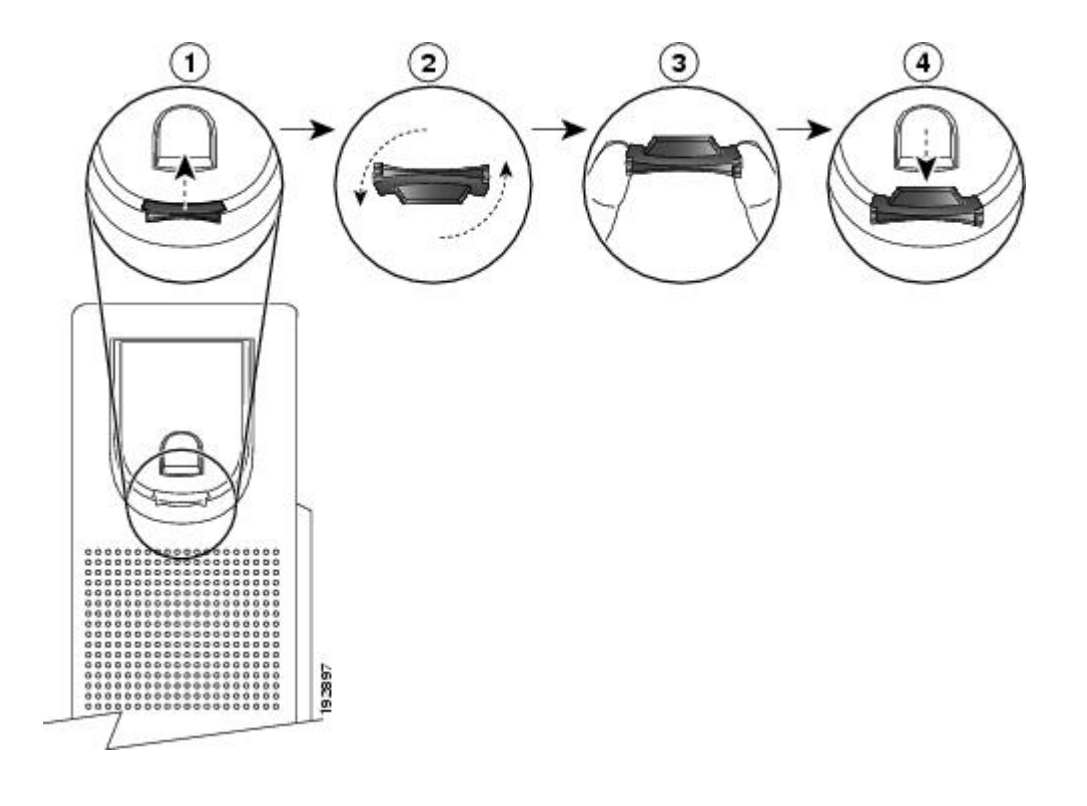

절차

Г

- 단계 **1** 받침대에서 핸드셋을 분리하고 핸드셋 거치대의 플라스틱 탭을 잡아 당깁니다.
- 단계 **2** 탭을 180도 돌립니다.
- 단계 **3** 톱니 모양의 모서리가 사용자를 향하도록 두 손가락으로 탭을 고정합니다.
- 단계 **4** 탭을 받침대의 슬롯과 일렬로 놓고 균일한 힘으로 눌러 슬롯 안으로 밀어 넣습니다. 회전된 탭의 상 단에 연장 부분이 돌출됩니다.
- 단계 **5** 핸드셋을 다시 거치대에 놓습니다.

**8**

 $\mathbf I$ 

<span id="page-12-0"></span>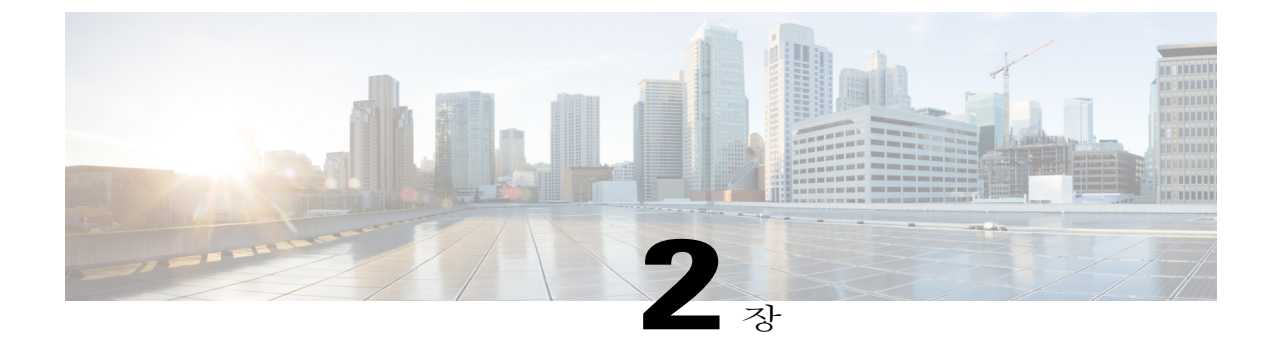

# 기본 작업

- 전화 걸기, 9 [페이지](#page-12-1)
- 통화 응답, 10 [페이지](#page-13-1)
- 통화 대기 [알림에](#page-15-0) 응답, 12 페이지
- 통화 관리, 12 [페이지](#page-15-1)
- [전화기](#page-17-0) 음소거, 14 페이지
- [전화회의](#page-17-1), 14 페이지
- [전화기](#page-18-1) 정보 보기, 15 페이지
- Cisco Unified [Communications](#page-19-0) 셀프 케어 포털에 로그인, 16 페이지

## <span id="page-12-2"></span><span id="page-12-1"></span>전화 걸기

Г

## 번호에 다시 전화 걸기

재다이얼을 사용하면 재다이얼 단추를 눌러 최근에 건 전화 번호로 전화를 걸 수 있습니다.

절차

한 번호로 다시 전화를 걸려면 재다이얼 단추 말 를 누릅니다. 이 단추를 누를 때에는 오프 훅 또는 온 훅 상태일 수 있습니다.

### <span id="page-12-3"></span>국제 번호로 전화 걸기

플러스(+) 다이얼 기능을 사용하면 "\*" 키를 1초 이상 눌러 국제 전화 걸기를 위한 전화 번호 첫 번째 숫자로 더하기 "+" 기호를 추가할 수 있습니다. 이것은 오프 훅 다이얼에만 적용됩니다.

절차

단계 **1** "\*" 키를 1초 이상 누릅니다. + 기호가 전화 번호의 첫 번째 숫자로 입력됩니다. (해당 연결음이 멈추고 \*가 + 기호로 변경되었음을 나타냅니다.)

단계 **2** 국제 번호로 전화를 겁니다.

## <span id="page-13-0"></span>**FAC(Forced Authorization Code)**를 사용하여 전화 걸기

전화는 관리자가 통화 액세스를 관리할 수 있도록 하는 FAC(Forced Authorization Codes)를 지원합니 다. 관리자가 사용자에게 코드를 제공합니다. FAC(Forced Authorization Code) 기능이 활성화되었을 때 이 기능을 사용하려면 통화가 연결되기 전에 유효한 인증 코드를 입력해야 합니다.

절차

- 단계 **1** 번호로 전화를 겁니다.
- 단계 **2** 신호음이 울린 후 FAC(Forced Authorization Code)를 입력합니다.

# <span id="page-13-1"></span>통화 응답

응답을 사용하면 경고 상태인 보류 복귀 및 지정보류 복귀 통화를 포함하여 전화기의 모든 회선 표시 에 나타나는 가장 먼저 걸려온 전화에 응답할 수 있습니다. 착신 통화는 보류 복귀 통화나 지정보류 복귀 통화보다 항상 우선 순위가 높게 지정됩니다.

통화가 걸려오면 통화 알림이라는 알림 창이 전화기 화면에 표시됩니다. 통화 알림은 미리 설정된 시 간 동안 계속 표시됩니다. 수신 통화가 다른 전화기에서 착신 전환된 통화인 경우 통화 알림에서 착 신 전환된 통화임을 알려주는 추가 정보를 볼 수 있습니다.

사용자 정의 회선 필터를 사용하여 수신 통화를 필터링할 수 있습니다. 최대 20개의 사용자 정의 회 선 필터를 만들거나 사전 설정된 필터를 사용할 수 있습니다.

자세한 내용은 시스템 관리자에게 문의하십시오.

## <span id="page-13-2"></span>훅플래시를 사용하여 통화에 응답

훅플래시를 통해 전화기의 기능을 활성화할 수 있습니다(전화기 거치대의 훅스위치 단추를 빠르게 눌렀다 놓음).

절차

전화를 받으려면 훅스위치를 빨리 눌렀다 놓습니다.

## <span id="page-14-0"></span>당겨받기를 사용하여 통화에 응답

겨받습니다.

통화 당겨받기를 사용하면 동료의 전화기에서 울리는 통화를 사용자의 전화기로 다시 전송하여 통 화에 응답할 수 있습니다. 동료와 통화 처리 작업을 공유하는 경우 통화 당겨받기를 사용하십시오.

당겨받기를 사용하여 통화 당겨받기 그룹에 있는 다른 전화기에서 울리는 전화를 받을 수 있습니다. 여러 통화를 당겨받을 수 있는 경우, 전화기는 가장 먼저 걸려온 통화(가장 오래 울린 통화)를 먼저 당

시스템 관리자는 전화 처리 요구와 작업 환경에 따라 사용자가 속하는 통화 당겨받기 그룹 및 통화 당겨받기 단추를 설정합니다.

절차

- 단계 **1** 기능 단추를 누릅니다.
- 단계 **2** 탐색 패드를 사용하여 스크롤하고 당겨받기를 선택합니다.
- 단계 **3** 당겨받기 그룹에서 울리는 전화를 사용자 전화기로 전환하려면 기능 단추를 누릅니다.
- 단계 **4** 핸드셋을 들어 통화에 연결합니다.

#### <span id="page-14-1"></span>그룹 당겨받기를 사용하여 통화에 응답

그룹 당겨받기를 사용하면 시스템 관리자가 제공하는 그룹 당겨받기 번호를 사용하여 통화 당겨받 기 그룹 밖에 있는 전화기의 전화를 받을 수 있습니다.

절차

Г

- 단계 **1** 기능 단추를 누릅니다.
- 단계 **2** 탐색 패드를 사용하여 스크롤하고 그룹 당겨받기를 선택합니다.
- 단계 **3** 기능 단추를 누릅니다.
- 단계 **4** 그룹 당겨받기 번호를 입력하여 당겨받기 그룹 외부에 있는 전화기에서 통화에 응답합니다.
- 단계 **5** 핸드셋을 들어 통화에 연결합니다.

## <span id="page-15-0"></span>통화 대기 알림에 응답

통화 대기는 다른 통화에 연결되어 있을 때 새 통화가 전화기에서 울리고 있음을 사용자에게 알리는 단서를 제공합니다.

- 통화 대기 신호음(단일 경고음)
- 전화 화면에 두 번째 수신 통화 표시

절차

울리는 전화에 응답하려면 보류**/**재시작 단추를 누릅니다.

전화기는 자동으로 원래 통화를 보류 중 상태로 전환하고 벨소리가 울리는 전화에 연결합니다.

## <span id="page-15-2"></span><span id="page-15-1"></span>통화 관리

## 모두 착신 전환

모두 착신 전환을 사용하면 사용자 전화기에서 다른 번호로 통화를 전환할 수 있습니다. 모두 착신 전환은 수신하는 모든 전화에 적용됩니다.

전화기에서 모두 착신 전환을 직접 설정할 수도 있습니다. 모두 착신 전환을 원격으로 액세스하려면 셀프 케어 포털로 이동하십시오.

사용자 전화기의 통화를 전환하는 경우 전화기에서 전화를 거는 것과 같이 대상 전화기 번호를 입력 합니다. 예를 들어, 필요하면 액세스 코드 또는 지역 코드를 입력합니다.

핸드셋을 들면 통화 착신 전환을 취소할 때까지 착신 전환 확인음이 들립니다. 모두 착신 전환이 취 소되면 시각적 확인 표시도 꺼집니다.

#### 절차

단계 **1** 기능 단추를 누릅니다.

- 단계 **2** 탐색 패드를 사용하여 스크롤하고 모두 착신 전환을 선택합니다.
- 단계 **3** 기능 단추를 누릅니다.
- 단계 **4** 확인음을 들은 후 전화를 전환할 전화 번호를 입력합니다. 기능이 활성화되어 있으면 화면에 시각적 확인이 표시됩니다.
- 단계 **5** 착신 전환을 취소하려면 1~2단계를 반복합니다.

관련 항목

Cisco Unified [Communications](#page-19-0) 셀프 케어 포털에 로그인, 16 페이지

## <span id="page-16-0"></span>다른 번호로 통화 전환

호전환을 사용하면 사용자 전화기에서 다른 번호로 연결된 통화를 재전송할 수 있습니다.

- 지정한 다른 번호로 단일 통화를 재전송할 수 있습니다.
- 본인이 회선에 남지 않고 두 통화를 서로 연결할 수 있습니다.

#### 절차

- 단계 **1** 자신의 통화가 활성화된 상태(보류 상태가 아님)인지 확인합니다.
- 단계 **2** 호전환 을 누릅니다.
- 단계 **3** 호전환 수신자의 전화 번호를 입력하거나 단축 다이얼 단추를 누릅니다.
- 단계 **4** 수신자가 응답할 때까지 기다리거나 전화 벨이 울릴 경우 5단계로 건너뜁니다.
- 단계 **5** 호전환 을 다시 누릅니다.

#### <span id="page-16-1"></span>통화를 전환하기 전에 통화 간 전환

호전환 수신자와 연결된 후 통화를 이 참가자에게 전환하기 전에 보류/재시작 단추를 눌러 두 통화 간에 전환할 수 있습니다. 바꾸기를 사용하면 호전환을 완료하기 전에 각 통화에서 상대방과 개인적 으로 상담할 수 있습니다.

#### 절차

- 단계 **1** 보류**/**재시작 단추를 눌러 통화를 전환하려는 통화자와 호전화 수신자 간을 전환합니다.
- <span id="page-16-2"></span>단계 **2** 호전환 수신자와 대화를 마친 후, 호전환 단추를 눌러 호전환을 완료합니다.

#### 통화 보류

Г

보류를 사용하면 활성화된 통화를 보류 상태로 전환할 수 있습니다.

절차

- 단계 1 통화를 보류 상태로 저화하려면 보류/재시작 단추 ██ 툴 누릅니다. 보류 중인 참가자에게는 미리 설정된 음악이 들립니다.
- 단계 2 저화를 다시 시작하려면 보류/재시작 단추 **10**를 누릅니다.

## <span id="page-17-0"></span>전화기 음소거

음소거를 사용하면 핸드셋, 헤드셋 및 스피커폰의 음성 입력을 차단하여 통화 시 다른 상대방의 소리 를 들을 수 있으나 상대방이 사용자의 소리를 들을 수 없습니다.

절차

- 단계 1 음소거 수 를 눌러 음소거를 설정합니다.
- 단계 **2** 음소거를 다시 눌러 음소거를 해제합니다.

## <span id="page-17-1"></span>전화회의

전화회의를 사용하면 여러 명과 동시에 통화할 수 있습니다. 통화 중인 경우 전화회의를 사용하여 또 다른 참가자에게 전화를 걸어 통화에 추가할 수 있습니다. 전화기에서 이 기능을 지원하는 경우 전화 회의에서 개별 참석자를 삭제할 수 있습니다.

전화기의 훅플래시 기능을 사용하여 전화회의를 설정할 수 있습니다. 전화회의에 참가자를 세 명까 지 포함할 수 있습니다. 훅플래시 기능을 사용하여 전화회의에서 참가자를 삭제합니다. 모든 참가자 가 전화를 끊으면 전화회의가 종료됩니다.

### <span id="page-17-2"></span>전화회의 설정

- 단계 **1** 자신의 통화가 활성화된 상태(보류 상태가 아님)인지 확인합니다.
- 단계 **2** 훅스위치를 눌렀다 떼어 신호음이 들리게 합니다.
- 단계 **3** 참가자의 번호로 전화를 겁니다.
- 단계 **4** (선택 사항) 수신자가 응답할 때까지 기다립니다.

전화 벨이 울릴 경우 5단계로 건너뜁니다.

단계 **5** 훅스위치를 다시 눌렀다 뗍니다. 전화회의가 시작됩니다.

#### <span id="page-18-0"></span>전화회의에서 참가자 삭제

전화회의 호스트만 전화회의에서 참가자를 삭제할 수 있습니다.

#### 절차

- 단계 **1** 자신이 전화회의에 참가 중인지 확인합니다.
- 단계 **2** 훅스위치를 눌렀다 뗍니다. 마지막으로 들어온 참가자가 전화회의에서 삭제됩니다.

## <span id="page-18-1"></span>전화기 정보 보기

전화기 정보를 사용하면 전화기의 다음 모델 정보를 볼 수 있습니다.

- 모델 번호
- MAC 주소
- 애플리케이션 로드 ID
- 부트 로드 ID
- 일련 번호
- IP 주소
- 활성 서버
- 대기 서버

#### 절차

 $\mathsf{r}$ 

- 단계 **1** 애플리케이션 을 누릅니다.
- 단계 **2** 전화기 정보를 선택합니다.
- 단계 **3** 뒤로를 눌러 애플리케이션 화면으로 돌아갑니다.

# <span id="page-19-0"></span>**Cisco Unified Communications** 셀프 케어 포털에 로그인

사용자의 전화기는 개인 컴퓨터를 포함하여 회사에 있는 다른 네트워크 장치와 정보를 공유할 수 있 는 네트워크 장치입니다. 컴퓨터를 사용하여 Cisco Unified Communications 셀프 케어 포털에 로그인 한 후 전화기의 기능과 설정, 서비스를 제어할 수 있습니다. 예를 들어 전화기의 표시 언어를 관리하 고 서비스를 설정하며 개인 주소록에 항목을 추가하고 단축 다이얼 코드를 설정할 수 있습니다.

[단축 다이얼] 또는 [개인 주소록]과 같은 사용자 옵션에 액세스하려면 먼저 로그인해야 하며, 포털 사용을 마치면 로그아웃해야 합니다.

경우에 따라 로그인하지 않고도 Cisco Unified Communications 셀프 케어 포털에 액세스할 수 있습니 다. 자세한 내용은 시스템 관리자에게 문의하십시오.

포털 사용에 대한 지원이 필요할 경우 [http://www.cisco.com/en/US/products/sw/voicesw/ps556/products\\_](http://www.cisco.com/en/US/products/sw/voicesw/ps556/products_user_guide_list.html) [user\\_guide\\_list.html](http://www.cisco.com/en/US/products/sw/voicesw/ps556/products_user_guide_list.html)의 *Cisco Unified Communications* 셀프 케어 포털 사용 설명서를 참조하십시오.

- 단계 **1** 시스템 관리자에게 포털 URL, 사용자 ID 및 기본 암호를 요청합니다. 일반적으로 포털 URL의 주소는 http://<IT\_주소 또는 호스트 이름>/ucmuser입니다.
- 단계 **2** 컴퓨터에서 웹 브라우저를 열고 URL을 입력합니다.
- 단계 **3** 보안 설정 허용 여부를 묻는 메시지가 표시되면 예 또는 인증서 설치를 클릭합니다.
- 단계 **4** 사용자 이름 필드에 사용자 ID를 입력합니다.
- 단계 **5** 암호 필드에 암호를 입력합니다.
- 단계 **6** 로그인을 선택합니다.
- 단계 **7** 로그아웃하려면 로그아웃을 선택합니다.

<span id="page-20-0"></span>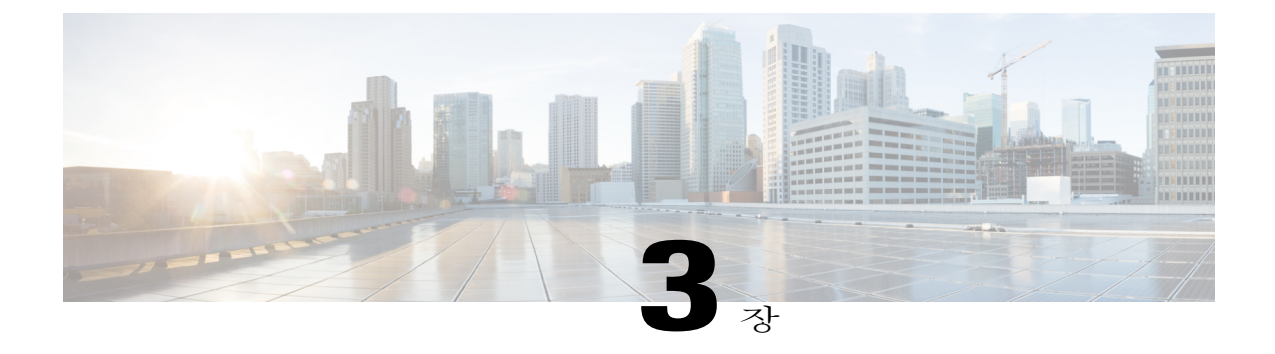

# 통화 기록

통화 기록을 사용하여 다음 범주 아래에 나열된 전화의 최근 통화 기록 50개에 대한 정보를 볼 수 있 습니다.

- 부재중 전화: 최근 부재중 전화 50개를 나열합니다.
- 수신 전화: 최근 수신 전화 50개를 나열합니다.
- 발신 전화: 최근 발신 전화 50개를 나열합니다.
- 모두: 부재중 전화, 수신 전화 및 발신 전화를 포함하여 최근 통화 50개를 나열합니다.

통화 아이콘이 표시되어 다음 통화 유형을 나타냅니다. 통화 아이콘과 함께 발신자 ID가 표시됩니 다. 발신자 ID를 사용할 수 없는 경우 전화 번호가 표시됩니다. 전화 번호를 사용할 수 없는 경우 "알 수 없음"이 표시됩니다. 모든 통화 기록 항목은 시간 순서로(최신 순으로) 나열됩니다.

통화 기록 목록에 있는 번호로 직접 전화를 걸 수도 있습니다.

- 통화 기록 보기, 17 [페이지](#page-20-1)
- 통화 [기록에서](#page-21-0) 전화 걸기, 18 페이지

## <span id="page-20-1"></span>통화 기록 보기

- 단계 **1** 애플리케이션 을 누릅니다.
- 단계 **2** 탐색 표시줄과 단추를 사용하여 스크롤하고 통화 기록을 선택합니다. 전화 화면에 네 가지 통화 범주가 표시됩니다.
- 단계 **3** 범주를 선택합니다. 전화 화면에 선택한 범주에 대한 통화 기록이 표시됩니다.
- 단계 4 <sup>6</sup> 단추를 눌러 통화 기록 화면으로 돌아가거나, 애플리케이션 을 눌러 통화 기록을 종료합니다.

# <span id="page-21-0"></span>통화 기록에서 전화 걸기

- 단계 **1** 애플리케이션 을 누릅니다.
- 단계 **2** 탐색 표시줄과 단추를 사용하여 스크롤하고 통화 기록을 선택합니다. 전화 화면에 네 가지 통화 범주가 표시됩니다.
- 단계 **3** 범주를 선택합니다. 전화 화면에 선택한 범주에 대한 통화 기록이 표시됩니다.
- 단계 **4** 통화 기록 목록에서 전화를 걸 통화를 선택하고 다음 중 하나를 수행합니다.
	- 선택 단추를 누릅니다(전화는 기본적으로 스피커폰을 사용합니다).
	- 핸드셋을 듭니다.
	- 스피커폰을 누릅니다.

<span id="page-22-0"></span>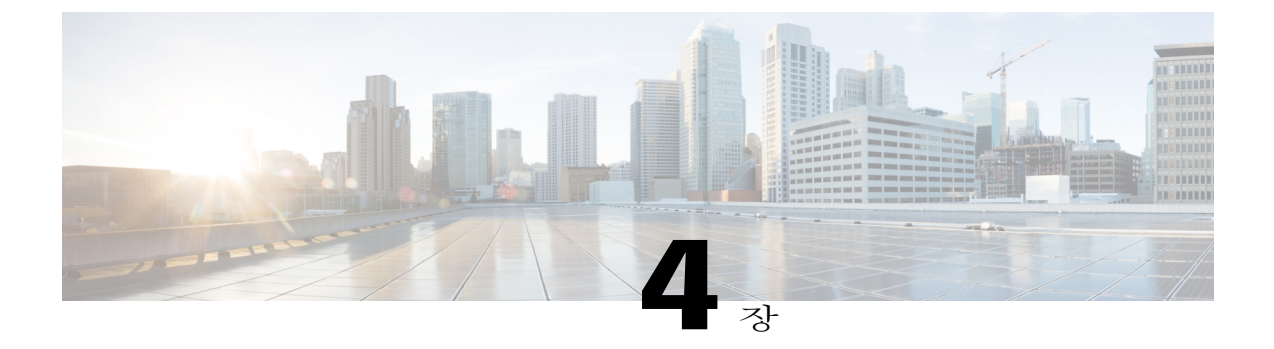

# 음성 메일

음성 메시지는 음성 메일 시스템에 저장됩니다. 회사는 전화기가 사용하는 음성 메일 시스템을 확 인합니다.

음성 메일 서비스가 지원하는 명령에 대한 자세한 내용은 음성 메일 서비스 사용 설명서를 참조하 십시오.

- 음성 메일 [사용자](#page-22-1) 정의, 19 페이지
- 음성 [메시지](#page-22-2) 확인, 19 페이지
- 음성 [메시지](#page-23-0) 듣기, 20 페이지

# <span id="page-22-1"></span>음성 메일 사용자 정의

#### 절차

- 단계 **1** 기능 단추를 누릅니다.
- 단계 **2** 탐색 패드를 사용하여 스크롤하고 음성 메일을 선택합니다.
- 단계 **3** 기능 단추를 누릅니다.
- <span id="page-22-2"></span>단계 **4** 음성 안내를 따르십시오.

# 음성 메시지 확인

 $\Gamma$ 

절차

단계 **1** 다음 시각적 표시를 확인합니다.

T

• 전화기의 적색등. 셀프 케어 포털을 사용하여 시각적 메시지 대기 램프를 설정합니다.

• 회선의 메시지 아이콘.

단계 **2** 전화를 걸 때 핸드셋 또는 스피커폰에서 Stutter 신호음(있는 경우)을 들어 봅니다. Stutter 신호음은 회 선별로 다르며, 새 음성 메시지가 있는 회선을 사용하는 경우에만 들립니다. 셀프 케어 포털을 사용 하여 가청 메시지 대기 신호음을 설정할 수 있습니다.

# <span id="page-23-0"></span>음성 메시지 듣기

- 단계 **1** 기능 단추를 누릅니다.
- 단계 **2** 탐색 패드를 사용하여 스크롤하고 음성 메일을 선택합니다.
- 단계 **3** 기능 단추를 누릅니다.
- 단계 **4** 음성 안내를 따르십시오.

<span id="page-24-0"></span>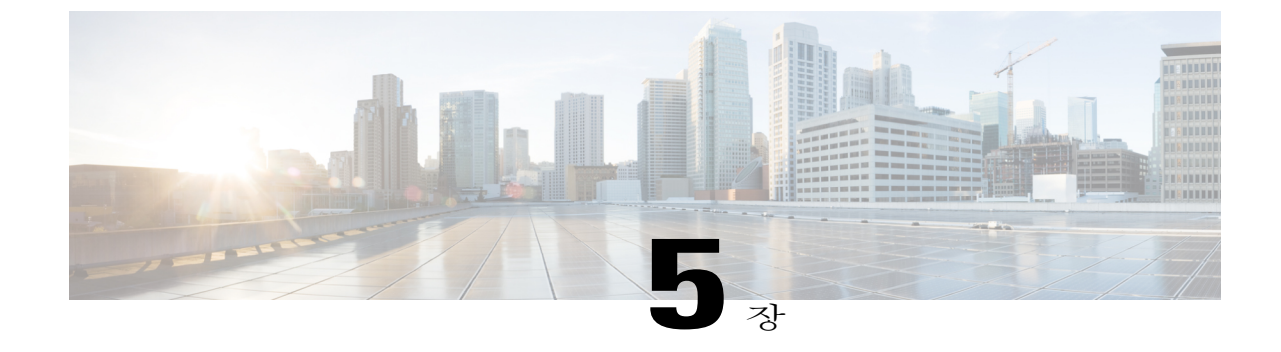

## 고급 작업

• 통화 기능, 21 [페이지](#page-24-1)

## <span id="page-24-2"></span><span id="page-24-1"></span>통화 기능

이 섹션에서는 사용자가 사용할 수 있는 몇 가지 고급 통화 기능에 대해 설명합니다.

## 자동 응답

벨이 한 번 울린 후 수신 전화에 자동으로 응답할 것인지 묻는 자동 응답 프롬프트가 나타납니다.

스피커폰으로 자동 응답

시스템 관리자는 자동 응답을 스피커폰에서 작동하도록 설정합니다.

스피커폰으로 자동 응답하려면 핸드셋을 거치대에 놓습니다. 그렇지 않으면 평소와 마찬가지로 전 화가 울리며 수동으로 전화를 받아야 합니다.

## <span id="page-24-4"></span><span id="page-24-3"></span>자동 끼어들기

자동 끼어들기가 구성되어 있는 경우 이를 사용하여 공유 회선 통화에 자동으로 끼어들 수 있습니다. 예를 들어, 공유 회선 시나리오에서 오프 훅으로 전환하고 원격 통화가 이미 사용 중이면 통화에 자 동으로 끼어들 수 있습니다.

## 공유 회선

Г

공유 회선을 사용하면 여러 대의 전화기에서 한 개의 전화 번호를 사용할 수 있습니다. 전화기가 여러 대 있고 전화 번호를 하나만 사용하거나, 동료와 전화 처리 작업을 공유하거나, 관리 자를 대신하여 통화를 처리하려는 경우 공유 회선을 보유할 수 있습니다.

예를 들어, 동료와 회선을 공유하는 경우:

- 공유 회선에서 전화가 수신되면
	- 사용자의 전화가 울리고 전화기 표시등이 황색으로 깜박입니다.
	- 동료의 전화가 울리고 전화기 표시등이 황색으로 깜박입니다.
- 통화에 응답하면
	- 사용자의 전화 화면에 공유 통화에 대한 연결됨 아이콘이 표시됩니다.
	- 동료의 전화 화면에 공유 통화에 대한 원격 연결됨 아이콘이 표시됩니다.
		- 자동 끼어들기가 활성화된 경우 오프 훅으로 되거나 새로 전화를 걸어 통화에 자동으로 끼 어들 수 있습니다.
- 통화를 보류 중 상태로 전환하면
	- 전화기 화면에 공유 통화에 대한 보류 중 아이콘이 표시됩니다.
	- 동료의 전화 화면에 공유 통화에 대한 원격 보류 아이콘이 표시됩니다.
	- 동료가 전화를 당겨받을 수 있습니다.

#### <span id="page-25-0"></span>페이지 전화

페이징을 사용하여 단방향 오디오 메시지를 지정된 전화 그룹으로 보낼 수 있습니다. 지정된 그룹의 각 유휴 전화가 스피커폰 모드에서 자동으로 전화에 응답합니다. 페이징 통화가 완료되고 전화를 끊 으면 모든 전화가 유휴 상태로 되돌아갑니다.

관리자는 사용자가 이 기능을 사용하는 기능을 제어합니다.

- 시작하기 전에
	- 관리자가 페이징 번호를 구성했습니다.
	- 전화에 Singlewire InformaCast 소프트웨어가 설치되어 있습니다. 자세한 내용은 시스템 관리자 에게 문의하십시오.

- 단계 **1** 페이징 번호로 전화를 겁니다. 페이징에 응답하는 전화는 페이징 전화의 발신자 ID를 표시합니다.
- 단계 **2** 메시지를 말합니다.
- 단계 **3** 전화를 끊습니다.

<span id="page-26-0"></span>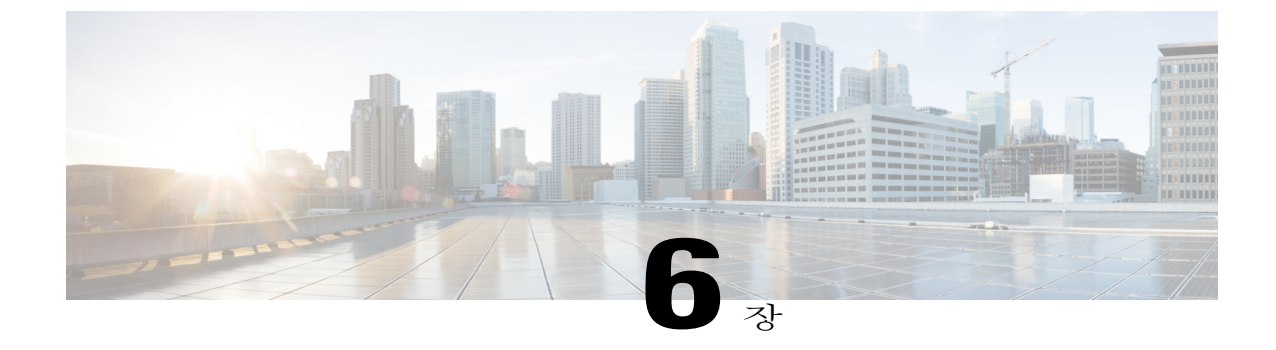

# 사용자 기본 설정

- [벨소리](#page-26-1) 변경, 23 페이지
- 회선 설정, 23 [페이지](#page-26-2)

## <span id="page-26-1"></span>벨소리 변경

전화기가 수신 전화를 나타내는 방식을 사용자 정의할 수 있습니다. 전화기의 벨소리 장치 볼륨을 조 정할 수도 있습니다.

#### 절차

- 단계 **1** 애플리케이션 을 누릅니다.
- 단계 **2** 탐색 표시줄과 단추를 사용하여 스크롤하고 기본 설정을 선택합니다.
- 단계 **3** 벨소리를 선택합니다.
- 단계 **4** 벨소리를 선택합니다.
- 단계 **5** 선택 단추를 눌러 선택 사항을 확인하고 샘플을 재생합니다.
- 단계 **6** 단추를 눌러 기본 설정 화면으로 돌아갑니다.

## <span id="page-26-2"></span>회선 설정

Г

회선 설정은 전화기의 특정 전화 회선(디렉터리 번호)에 영향을 줍니다. 회선 설정에는 통화 착신 전 환, 시각적 및 음성 메시지 대기 표시기, 음성 메시지 표시기, 벨소리 패턴 및 기타 회선별 설정 등이 있습니다.

Cisco Unified Communications 셀프 케어 포털을 사용하여 회선 설정을 변경할 수 있습니다. 자세한 내 용은 [http://www.cisco.com/en/US/products/sw/voicesw/ps556/products\\_user\\_guide\\_list.html](http://www.cisco.com/en/US/products/sw/voicesw/ps556/products_user_guide_list.html)의 *Cisco Unified Communications* 셀프 케어 포털 사용 설명서를 참조하십시오.

 $\mathbf I$ 

<span id="page-28-0"></span>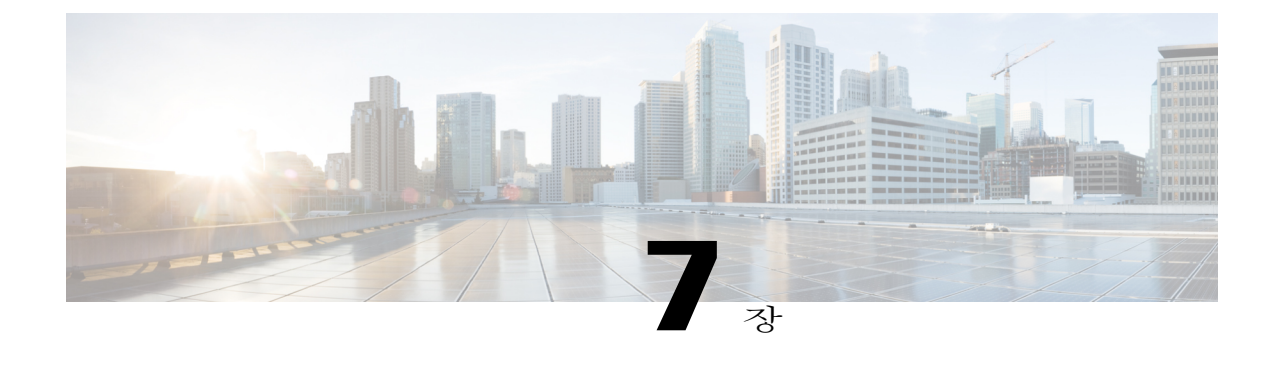

# 제품 안전 및 보안

- 안전 및 성능 정보, 25 [페이지](#page-28-1)
- FCC 규정 준수 [설명문](#page-29-2), 26 페이지
- Cisco 제품 보안 개요, 27 [페이지](#page-30-2)

# <span id="page-28-2"></span><span id="page-28-1"></span>안전 및 성능 정보

## 정전

정전 및 기타 장치가 사용 중인 Cisco IP Phone에 영향을 미칠 수 있습니다.

전화기를 사용하여 긴급 서비스에 액세스하려면 전화기를 충전해야 합니다. 정전이 발생할 경우 전 력이 복원될 때까지 서비스 및 긴급 통화 서비스 다이얼 기능이 작동하지 않습니다. 전원 공급이 안 되거나 중단되는 경우 서비스 또는 긴급 통화 서비스 다이얼 기능을 사용하려면 장비를 재설정하거 나 재구성해야 할 수 있습니다.

#### <span id="page-28-3"></span>외부 장치

원하지 않는 RF(무선 주파수) 및 AF(오디오 주파수) 신호를 차단하는 우수한 품질의 외부 장치(헤드 셋, 케이블, 커넥터 등)를 사용하는 것이 좋습니다.

참고

모든 Cisco IP 전화 통신 제품이 외부 장치, 코드 또는 케이블을 지원하는 것은 아닙니다. 자세한 내용은 사용하는 전화기 설명서를 참조하십시오.

이러한 장치의 품질과 휴대 전화 또는 양방향 무선 장치 등과 같은 기타 장치와의 근접 정도에 따라 약간의 오디오 잡음이 계속 발생할 수도 있습니다. 이러한 경우 다음 중 한 가지 이상의 작업을 수행 하는 것이 좋습니다.

- 외부 장치를 RF 또는 AF 신호 출처로부터 멀리 옮기십시오.
- 외부 장치 케이블의 경로를 RF 또는 AF 신호 출처로부터 멀리 지정하십시오.
- 외부 장치에 차폐된 케이블을 사용하거나 보호성이 좋은 케이블과 커넥터를 사용하십시오.
- 외부 장치 케이블의 길이를 줄이십시오.
- 외부 장치용 케이블에 페라이트 또는 이와 유사한 기타 물질을 바르십시오.

Cisco에서는 기존 장치, 케이블 및 커넥터의 성능을 보장할 수 없습니다.

주의

EU(유럽 연합) 국가에서는 EMC 규정 [89/336/EC]를 엄격히 준수하는 외부 스피커, 마이크 및 헤 드셋만 사용하십시오.

## <span id="page-29-0"></span>**Bluetooth** 무선 헤드셋 성능

Cisco IP Phone은 헤드셋이 블루투스를 지원할 때 블루투스 2 기술을 지원합니다. 블루투스를 사용하 여 10m(30피트) 이내의 범위에서 낮은 대역폭으로 무선 연결할 수 있습니다. 1-2m(3-6피트) 이내의 범위에서 최고의 성능을 나타냅니다. 헤드셋을 최대 5개까지 연결할 수 있지만 기본적으로 마지막 연결된 헤드셋만 사용됩니다.

간섭 문제가 발생할 수 있으므로 802.11b/g 장치, 블루투스 장치, 전자오븐, 대형 금속 물체로부터 떨 어진 위치에서 무선 헤드셋을 사용하는 것이 좋습니다.

블루투스 무선 헤드셋을 사용하기 위해 전화기를 보이는 범위에 둘 필요는 없지만 벽, 문 등의 장애 물이나 다른 전자 장비로부터의 간섭이 연결에 영향을 줄 수는 있습니다.

## <span id="page-29-2"></span><span id="page-29-1"></span>전원 정보

CAT 5e 이더넷 케이블을 사용하여 Cisco IP Phone을 LAN에 연결하고 Cisco IP Phone의 모든 기능을 설정합니다. 이더넷 포트가 PoE(Power over Ethernet)를 지원할 경우 LAN 포트를 통해 Cisco IP Phone 에 전원을 공급할 수 있습니다. LAN 이더넷 케이블을 건물 외부로 확장하지 마십시오.

# <span id="page-29-3"></span>**FCC** 규정 준수 설명문

FCC(Federal Communications Commission)에서는 다음에 대한 규정 준수 설명문을 요구합니다.

### **FCC Part 15.21** 설명문

규정 준수 담당자의 명시적인 승인 없이 장비를 변경하거나 수정할 경우 사용자의 장비 사용 권한이 취소될 수 있습니다.

### <span id="page-30-0"></span>**FCC RF** 방사능 노출 설명문

이 장비는 통제되지 않는 환경에 대해 명시된 FCC 방사능 노출 제한을 준수합니다. 최종 사용자는 특 정 운영 지침에 따라 RF 노출 규정을 준수해야 합니다. 이 송신기를 사용자로부터 20cm 이상 떨어지 게 배치해야 하며, 다른 안테나나 송신기와 함께 배치하거나 작동하지 마십시오.

### <span id="page-30-1"></span>**FCC** 수신기 및 클래스 **B** 디지털 설명문

이 장비는 테스트 결과 FCC 규정 15부에 따라 클래스 B 디지털 장치 사양을 준수하는 것으로 확인되 었습니다. 이러한 제한은 주거용 설치 시 유해한 전파 혼선으로부터 적정한 수준의 보호를 제공하기 위해 고안되었습니다. 이 장비는 무선주파수 에너지를 생성 및 사용하고 이를 방출할 수 있으며 사용 설명서에 따라 설치하여 사용하지 않을 경우 무선통신에 유해한 전파 혼선을 야기할 수 있습니다. 특 정한 설치에서 전파 혼선이 발생하지 않는다는 보장은 없습니다.

이 장비를 켜거나 끌 때 라디오 또는 TV 수신에 유해한 전파 혼선을 일으키는 경우 다음 중 하나 이상 의 조치를 수행하여 전파 혼선을 해결해 보십시오.

- 수신 안테나의 방향을 조정하거나 재설치합니다.
- 장비 또는 장치 사이의 간격을 늘립니다.
- 장비를 수신기와 다른 콘센트에 연결합니다.
- 판매업체나 숙련된 라디오/TV 기술자에게 문의합니다.

## <span id="page-30-2"></span>**Cisco** 제품 보안 개요

이 제품은 암호화 기능을 포함하고 있으며 수입, 수출, 운송 및 사용을 규제하는 미국 및 현지 법규의 적용을 받습니다. Cisco 암호화 제품을 제공하는 것은 제3자에게 이 암호화의 수입, 수출, 유통 또는 사용 권한을 부여하는 것을 의미하는 것이 아닙니다. 수입자, 수출자, 유통업자 및 사용자는 미국 및 현지 법규를 준수할 책임이 있습니다. 이 제품을 사용하는 것은 적용 가능한 법과 규정을 준수할 것 에 동의하는 것입니다. 미국 및 현지 법규를 준수할 수 없는 경우 이 제품을 즉시 반품하십시오.

미국 수출 규정과 관련한 자세한 내용은 [http://www.bis.doc.gov/index.php/regulations/](http://www.bis.doc.gov/index.php/regulations/export-administration-regulations-ear) [export-administration-regulations-ear](http://www.bis.doc.gov/index.php/regulations/export-administration-regulations-ear) 페이지를 참조하십시오.

 $\mathbf I$ 

<span id="page-32-0"></span>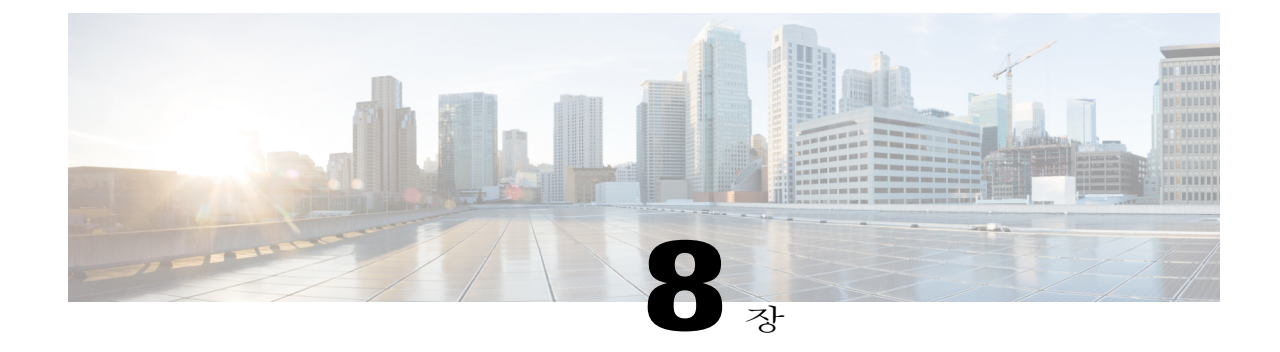

# 보증

Г

• Cisco [하드웨어](#page-32-1) 1년 제한적 보증 조건, 29 페이지

# <span id="page-32-1"></span>**Cisco** 하드웨어 **1**년 제한적 보증 조건

보증 기간 동안 이용할 수 있는 서비스 및 하드웨어 보증에 특별 조건이 적용됩니다.

Cisco.com에서는 Cisco 소프트웨어에 적용되는 보증 및 라이센스 계약이 포함된 정식 보증서를 다음 URL에서 제공합니다. <http://www.cisco.com/go/hwwarranty>

T